# **Step 1 – Downloads – Part A VideoPad**

• **VideoPad download**

**[http://www.nchsoftware.com/videopad/kb/fr](http://www.nchsoftware.com/videopad/kb/free.html) ee.html**

• **Once you click on it, a browser opens which is next.**

- **You see the website. Note – this Edge Browser**
- **You then click on download the free version here.**
- **Next is what happens.**

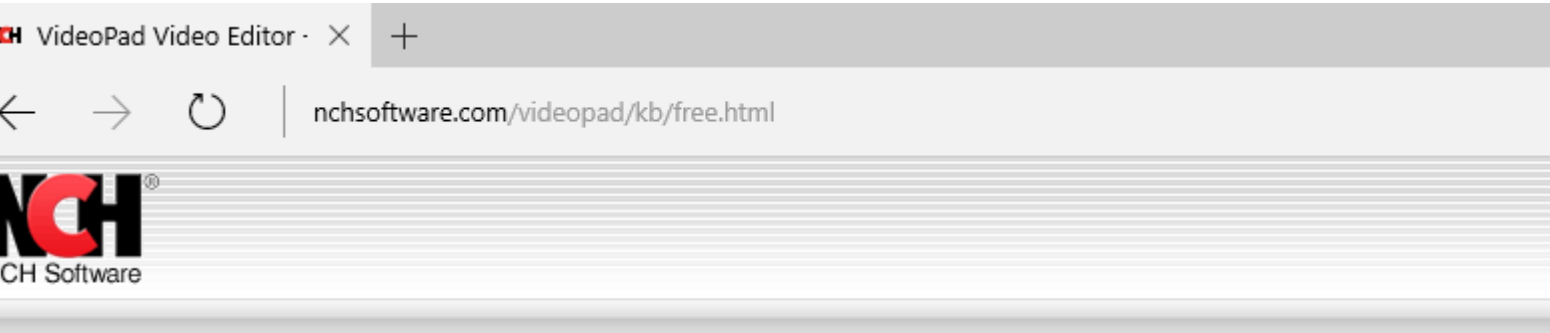

#### Is this program completely free?

A free version of VideoPad is available for non-commercial use only. If you will be using it at home you can download the free version here.

- Download VideoPad Video Editor
- Back to VideoPad Video Editor Frequently Asked Questions

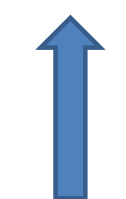

### • **At the bottom you see in process.**

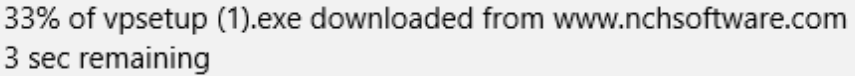

Pause

 $\times$ Cancel

# • **Once complete, you see this. You then click on Run. If you click on Open folder, it will show you where it downloaded.**

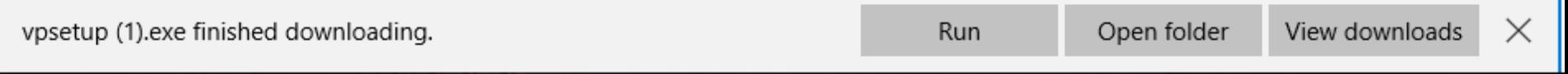

• **Next is what happens when you are using other browsers, like Firefox.**

• **When you click on download in Firefox, a new windows and you click on Save File and it typically saves it to Downloads folder. Next is how to open it.**

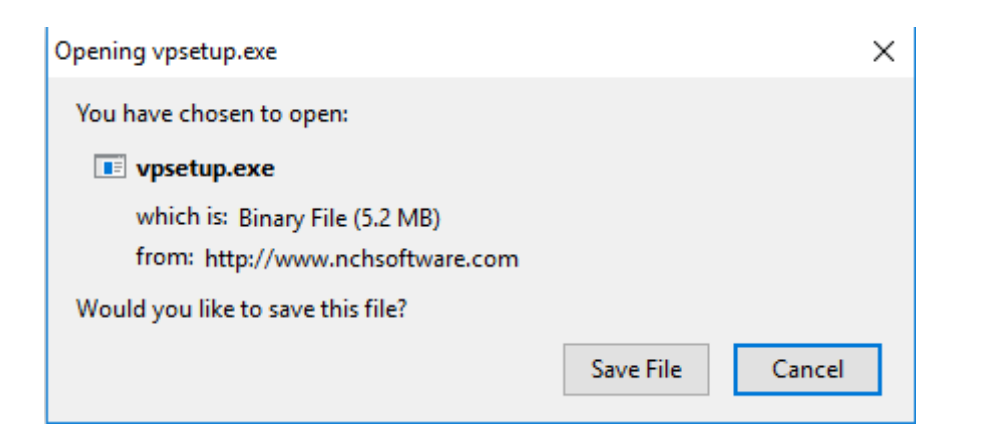

- Once when it downloads you click on **I** in upper **right and you see vpsetup.exe and hover over it and you see Open File and click on it.**
- **Next is what happens with Google Chrome browser.**

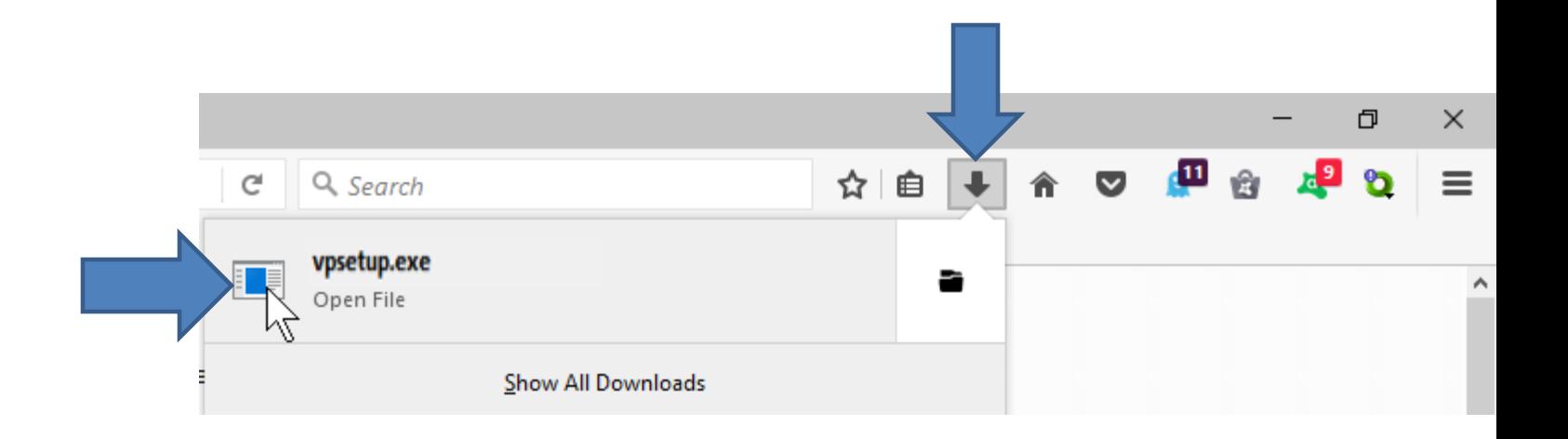

• **When you click on download in Google Chrome, a new windows in the lower left and click on it and you see Open. Once you click on Open, it starts to Run.**

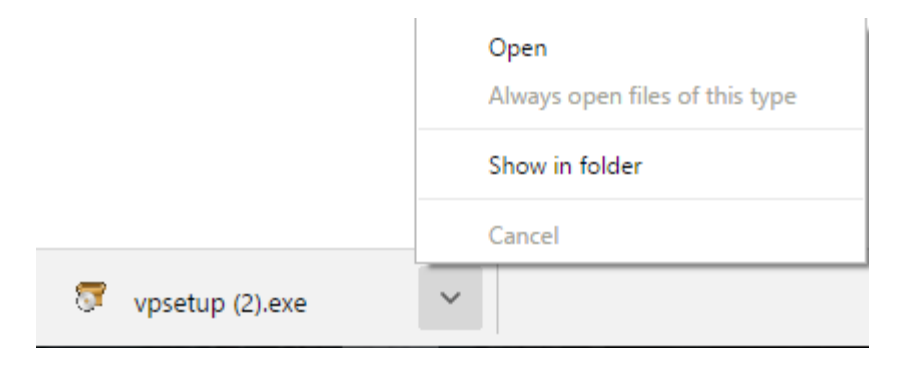

• **Next is what happens Internet Explorer browser.**

• **When you click on download in Internet Explorer, a new windows in the bottom and you click on Run.** 

Do you want to run or save vpsetup.exe (5.18 MB) from nchsoftware.com?

**Save** Cancel  $\chi$ 

Run

• **Next is what happens when you Run with any browser.**

• **A new window opens. Note – I had to use a camera to take a picture of it. Then click on Yes, and next what happens**.

#### **User Account Control**

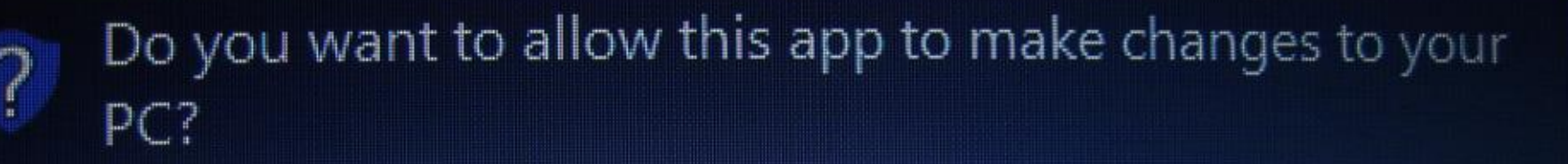

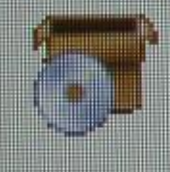

**VideoPad Video Editor** Program name: Verified publisher: NCH Software Hard drive on this computer **File origin:** • Next is what happens when you Run with any

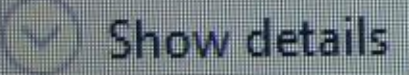

Change when these notifications appear

**Yes** 

No

- **A new window opens and make sure I accept the license terms and then click on Next.**
- **Next is what happens.**

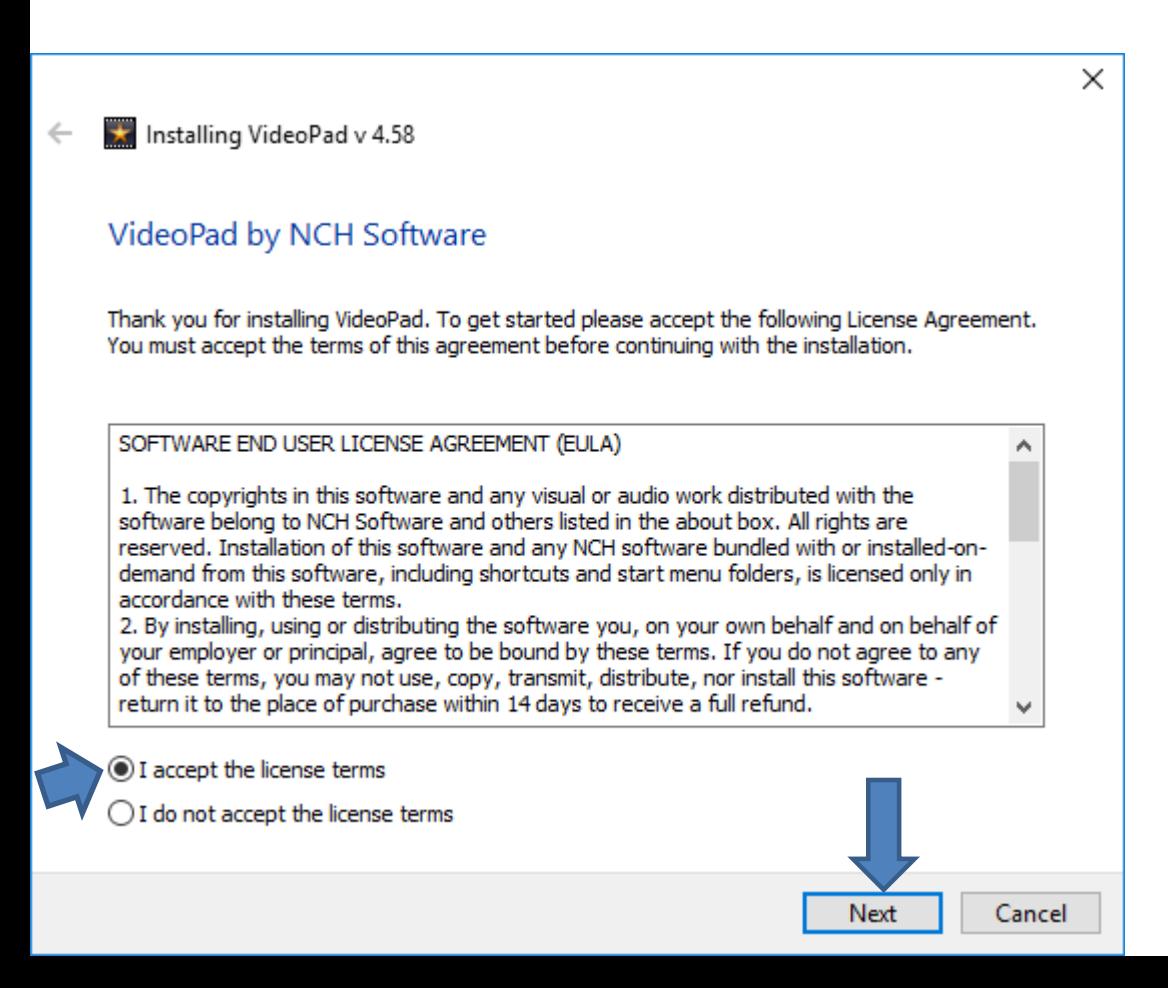

### • **VideoPad opens. Note sometime it is different, which is next.**

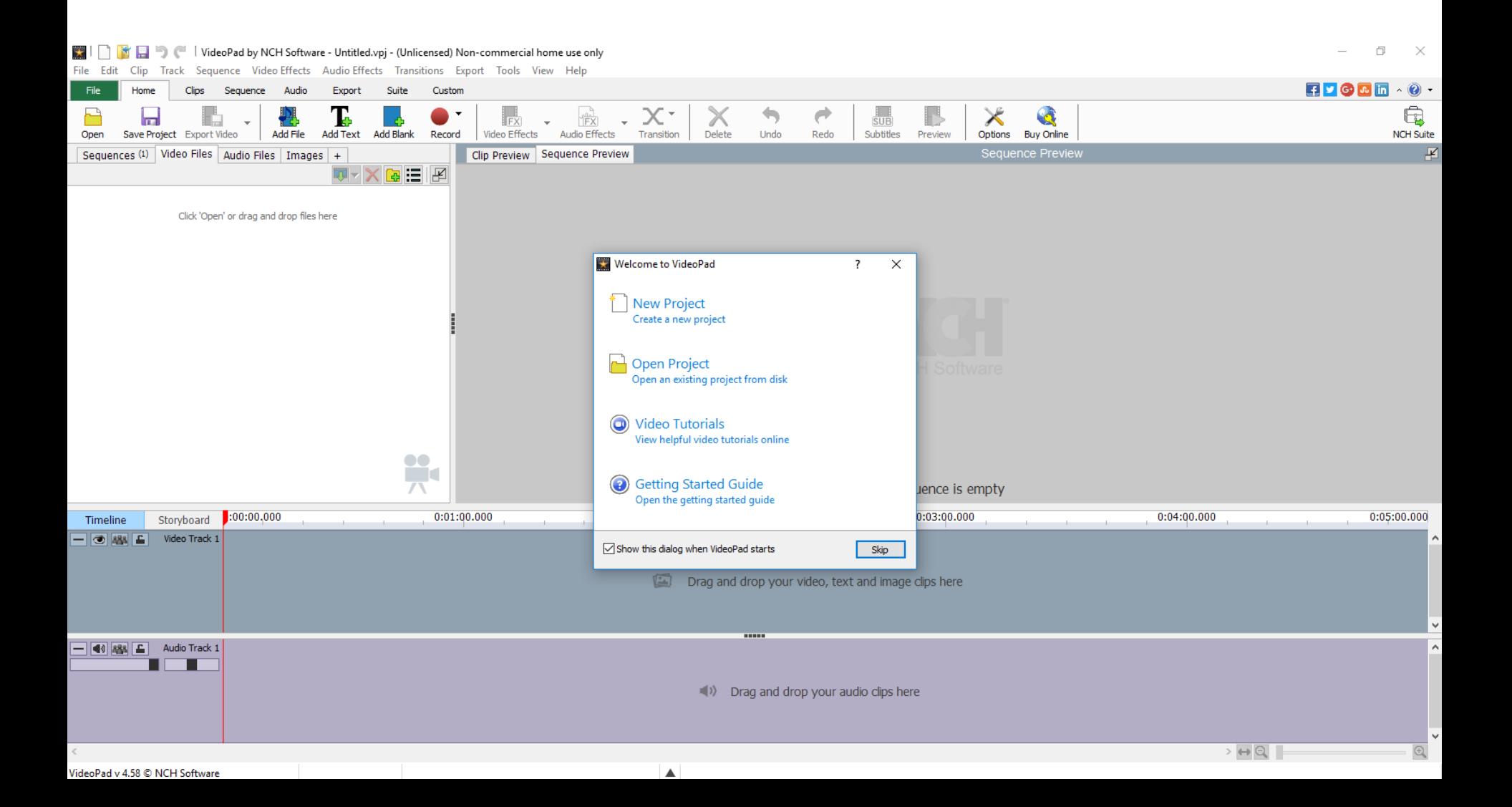

# • **This is what it looks like when I did it the first time it has a window for you to upgrade. Next, I will zoom in so you can see it.**

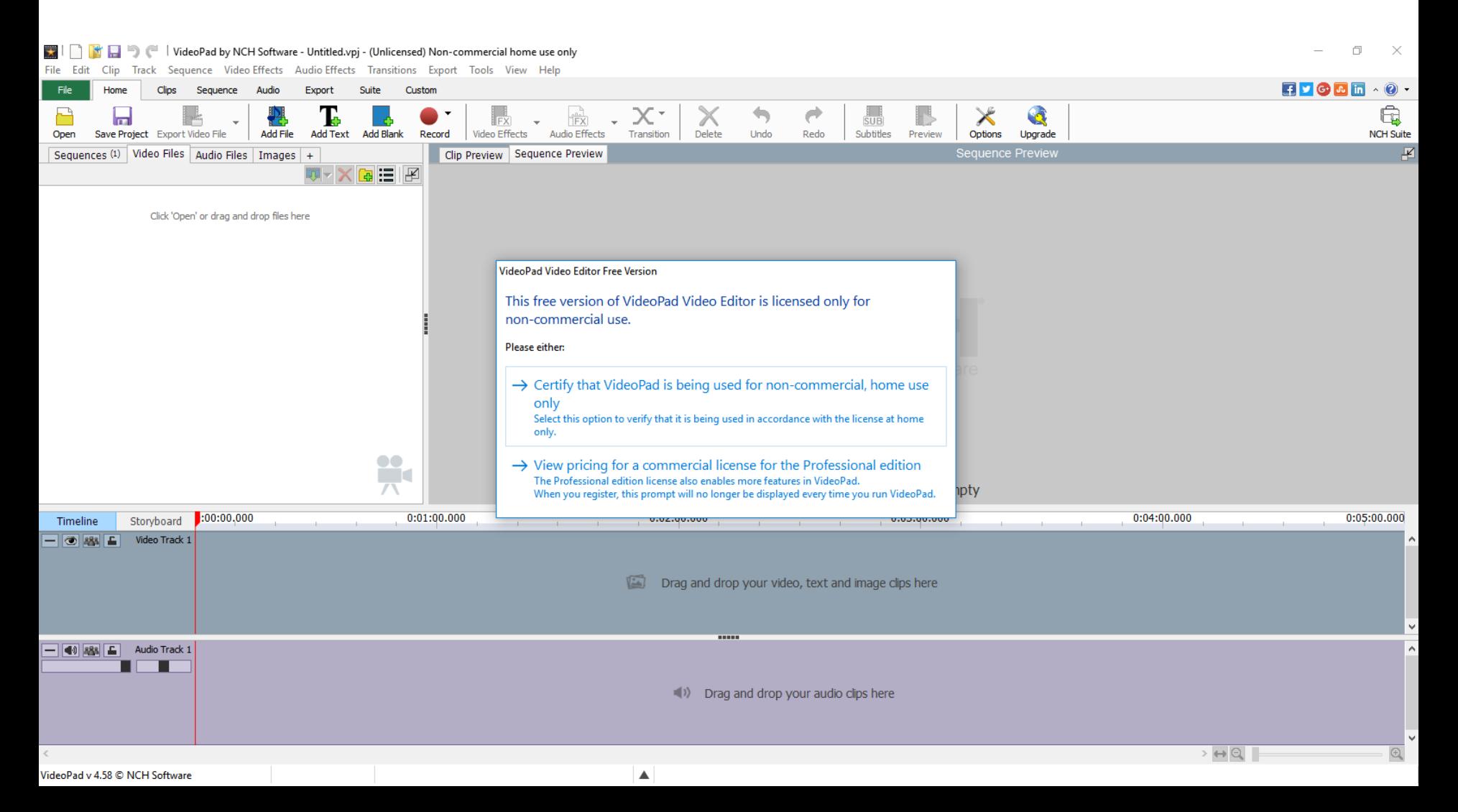

- **You just click on the first one. The second one is for upgrade.**
- **Next is what happens when you click on the first one.**

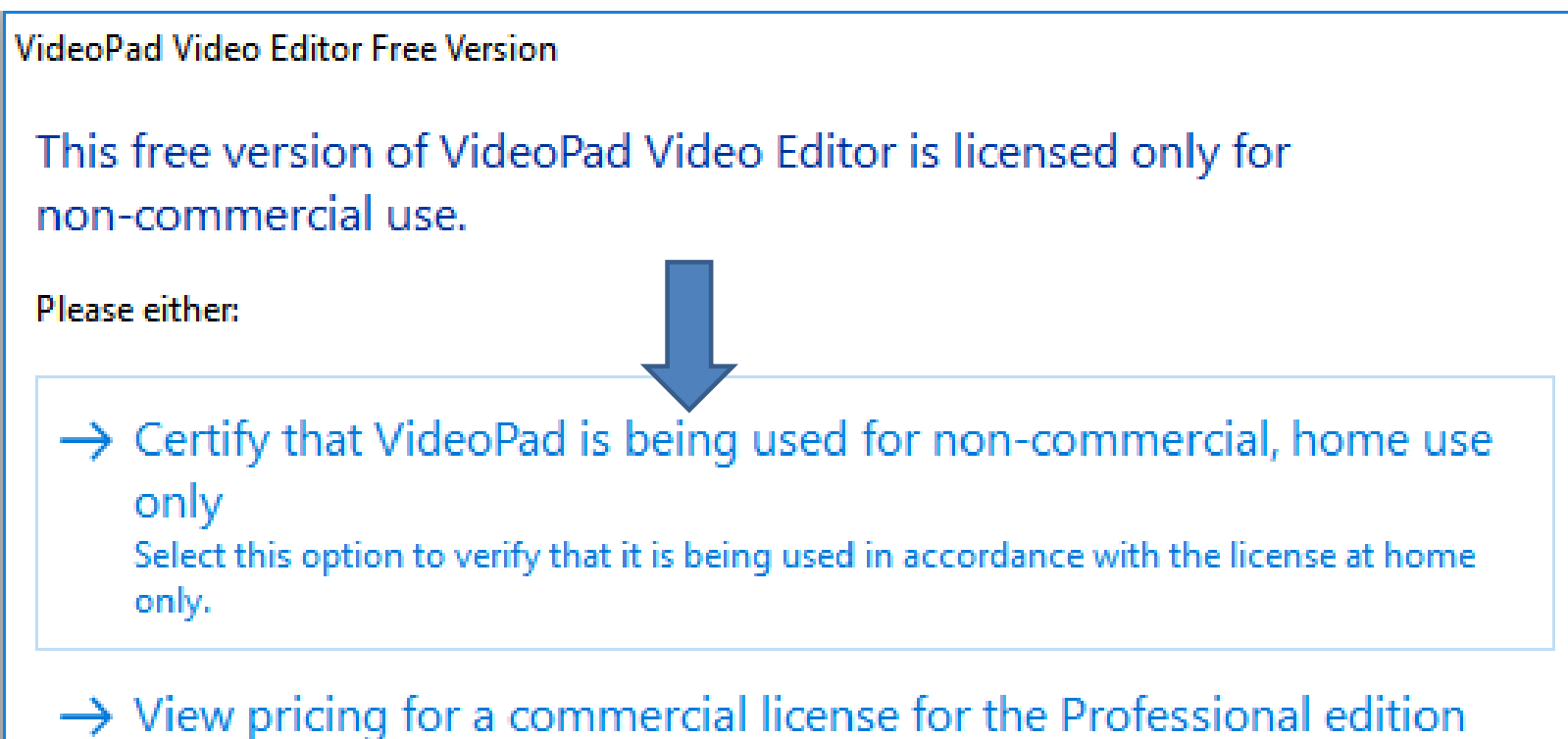

The Professional edition license also enables more features in VideoPad. When you register, this prompt will no longer be displayed every time you run VideoPad.

## • **It is the same as I showed before. In Step 2, I will show you how to do New Project and add Photos. Next is the Icon on your desktop.**

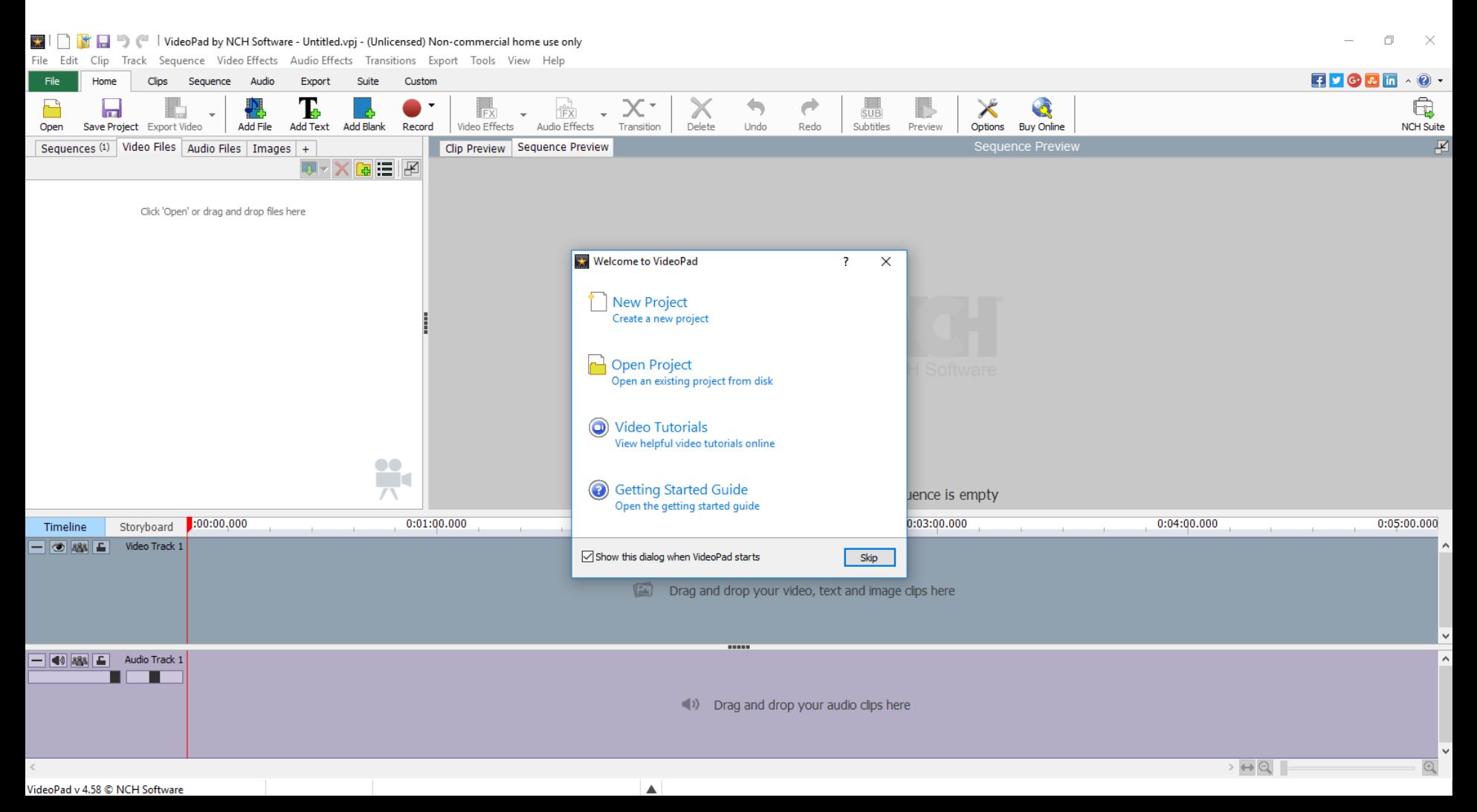

• **Once you download, you get an Icon on your desktop.**

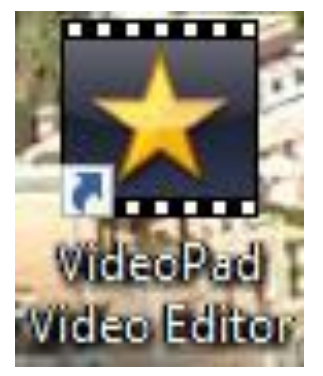

- **To open it, double click on it. Or, you can Pin to Taskbar and just do one click to open it.**
- **This is the End of Part A.**